#### **Kompakte Visualisierung, LCN-IP Kopplung und Schnittstelle zu ModBus-IP**

Die LCN-VisuMod ist ein kompakter Koppelbaustein für die Hutschiene (2TE), der schnell und einfach einzurichten ist.

Typische Anwendungsgebiete der LCN-VisuMod sind:

- kleine Visualisierung
- Fernwartung mittels LCN-PRO
- Anbindung der großen Visualisierug (LCN-GVS)
- IP-Kopplung (mit PCK Protokoll)
- IP-Kopplung mit ModBusgeräten
- RTU Kopplung mit ModBusgeräten (Adapter erforderlich)

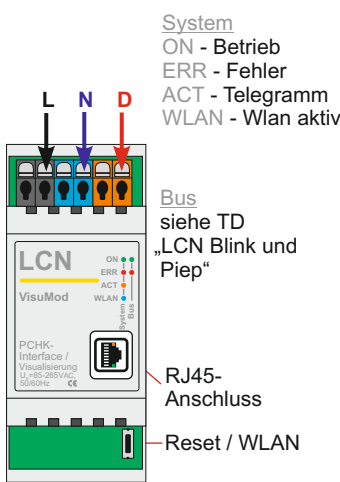

#### **Funktion:**

Die LCN-VisuMod unterstützt 3 LCN-Bus Verbindungen (die eigene Visualisierung und ModBus zählen als je 1 Verbindung)

Die Anzahl der Verbindungen ist per LCN-PCHK Vollversion erweiterbar.

# **® LCN-VisuMod**

# **® LCN-VisuMod**

# **Visualisierung**

Die LCN-VisuMod visualisiert LCN-Anlagen mit bis zu 250 Modulen ab Firmware 17xx (2013). Ältere Module werden ohne Messwerte und Regler unterstützt. Wenn die Module bei der Installation mit LCN-PRO sorgfältig beschriftet wurden, ist die Visualisierung mit wenigen Handgriffen vollständig eingerichtet: die LCN-VisuMod liest die XML-Datei der LCN-PRO, eine ausführliche Installationsanleitung dazu ist auf <u>www.LCN.eu </u> erhältlich.

### **Uhrzeit / Datum**

Bei Bestehen der Internet-Verbindung setzt die LCN-VisuMod die Uhrzeit im LCN-Bus regelmäßig. Die aktuelle Uhrzeit können von LCN-GT4D/-GT10D angezeigt und für Zeitschalt-Funktionen genutzt werden.

# **Kopplung LCN-PCK**

PCK-Protokoll zur Kopplung an Fremdsysteme. Die dazu nötige PCK-Dokumentation kann von Kunden, die über einen Schulungskoffer verfügen und eine Schulung besucht haben, über die Hotline angefordert werden.

# **ModBus**

Kopplung für Modbusgeräte. Sie finden genaue **Hinweise unter "Hilfe" auf der ModBus Konfigurationsseite**.

# **WLAN**

Der Koppler verfügt über einen WLAN-Zugangspunkt. Nach 10 Minuten Inaktivität deaktiviert sich die WLAN-Funktion. Durch Druck auf den Taster (ca. 2 Sekunden) oder über die Weboberfläche ist sie erneut aktivierbar.

#### **Installationsbeispiele**

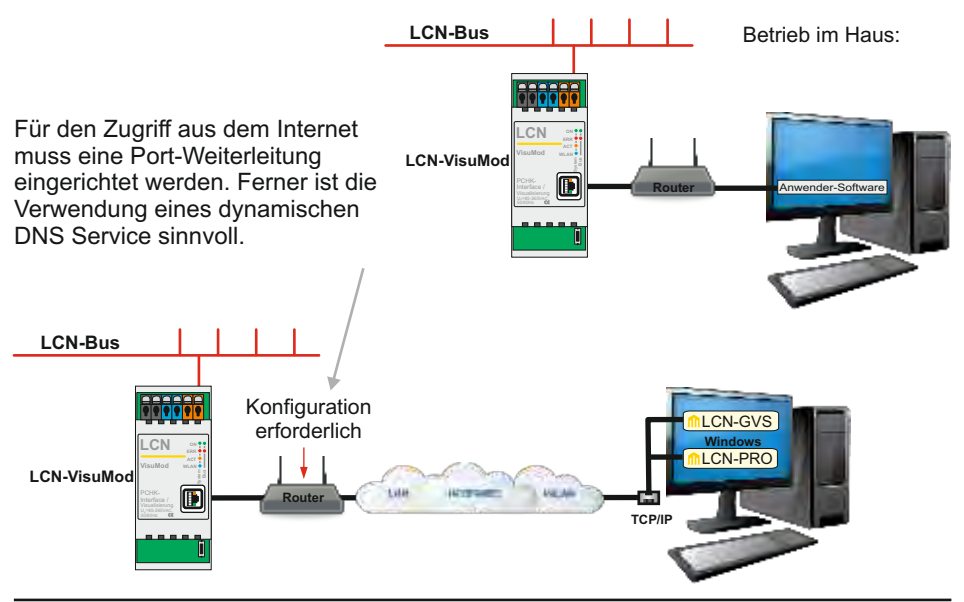

#### **Inbetriebnahme**

### **über WLAN**

Die erste Inbetriebnahme ist am einfachsten über WLAN durchzuführen.

Nachdem die LCN-VisuMod mit Spannung versorgt wird und gebootet hat (ca. 1 Minute) können Sie sich mit dem WLAN "*LCN-VISU"* verbinden, z.B. mit einem Smartphone.

### Das Standard **WLAN-Passwort** lautet: *lcnvisu123***.**

Nach erfolgter Verbindung starten Sie einen Webbrowser und rufen die IP-Adresse *http:// 10.1.2.3* oder den Hostnamen *http://LCN-Visu* auf.

#### **über LAN**

Im Betrieb sollten Sie statt WLAN die LAN-Verbindung nutzen. Schließen Sie die LCN-VisuMod am vorhandenen Router an und rufen den Hostnamen *http://LCN-Visu* auf. Alternativ können Sie die aktuelle IP-Adresse aus der Konfigurationsoberfläche Ihres Routers ermitteln.

# **Anmeldung Oberfläche**

Nachdem die Konfigurationsoberfläche des LCN-VisuMod im Browser erscheint, können Sie sich mit **Benutzer** *lcn* und **Passwort** *lcn* anmelden.

# **Installationsanleitung**

Bei der Erstinbetriebnahme werden Sie gebeten, sich für den Betrieb im privaten oder Firmennetzwerk zu entscheiden.

**Privates Netzwerk:** Sie nutzen den LCN-VisuMod in einem privaten Netzwerkumfeld (z.B. Zuhause), Zugriff durch Dritte ist unkritisch. Der einfache Zugriff mittels HTTP und Hostname bleibt erhalten.

**Firmen- oder öffentliches Netzwerk:** Sie nutzen den LCN-VisuMod innerhalb eines öffentlichen- oder Firmennetzes, Zugriff durch Dritte kann nicht ausgeschlossen werden. Der HTTP-Zugriff und einige Portfreigaben werden daher deaktiviert, Zugriff auf die Oberfläche ist nur noch über HTTPS möglich, im Webbrowser müssen ggf. Ausnahmen erlaubt werden, da dort das Zertifikat nicht bekannt ist, der Zugriff über den Hostnamen ist ggf. nicht mehr möglich.

Nach Auswahl des Netzwerktypes öffnet sich die Konfigurationsoberfläche, in der Login-Daten, IP-Adresse, usw. geändert werden können.

#### **Hinweis:**

#### **Da die Login-Daten für die Oberfläche und dem Zugang zum LCN-BUS benutzt werden, sollten sie unbedingt geändert werden.**

Der Name darf nur aus Buchstaben, Ziffern und dem Unterstrich bestehen, muss mit einem Buchstaben beginnen und darf maximal 32 Zeichen enthalten; das Passwort kann aus beliebigen Zeichen zusammengesetzt werden.

# **® LCN-VisuMod**

#### **Verbinden mit der LCN-PRO / LCN-GVS**

In der LCN-PRO/-GVS muss die Verbindung TCP/IP bzw. PCHK gewählt werden. In dem dortigen Dialog werden die IP-Adresse und die Login-Daten (Name + Passwort der LCN-VisuMod) eingegeben.

#### **Auslieferungszustand wiederherstellen**

LCN-VisuMod spannungsfrei schalten und nach 30 sec. Spannung wieder anlegen. Abwarten, bis linke grüne LED blinkt, dann Resettaste mind. 3 sec. drücken. Bei erfolgreichem Rücksetzen blinkt die **rote** ERR- LED 5x und die LCN-VisuMod ist wieder im Auslieferungszustand!

#### **Firmware-Update**

Update-Datei (\*.upke) auswählen und "hochladen und ausführen" anklicken. Die LCN-VisuMod startet bei Bedarf selbstständig neu. Es können nur neuere Firmware-Versionen installiert werden.

#### **Bedeutung der LEDs**

- On **Netzspannung vorhanden Q** 6s
- O ERR Interner Fehler
- $\bigcap$  Act Blinkt bei LCN-BUS Verkehr
- WLAN WLAN aktiv

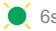

erlischt kurz alle 6s = Prozessor ok

Netzwerk Aktiv

# **Installationsanleitung**

#### **LED Status**

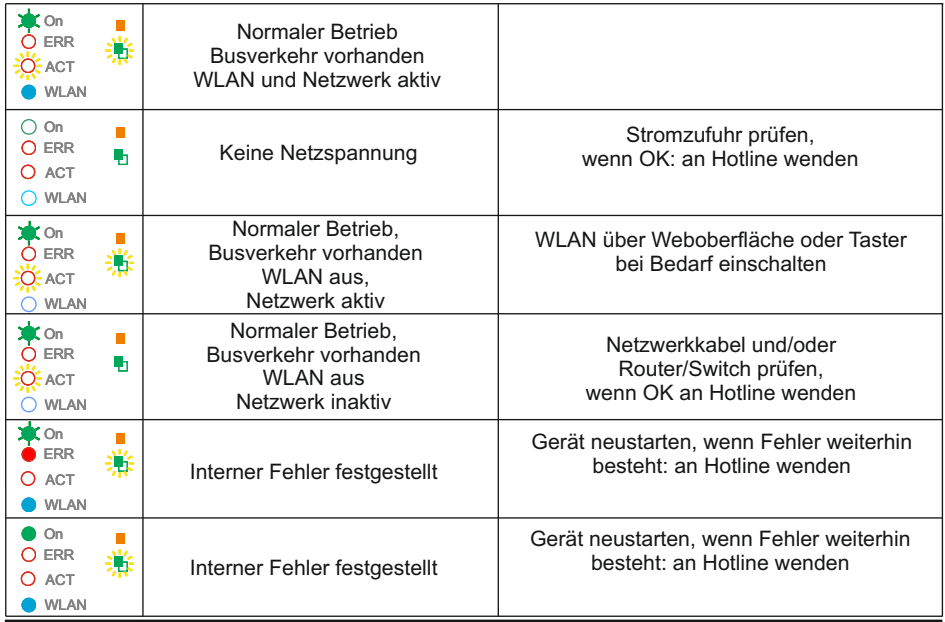

#### **Technische Daten**

#### **Anschluss**

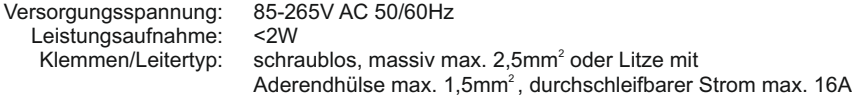

#### **Anschluss an das Netzwerk**

 $I AN: R.145$ WLAN: 802.11b/g/n, WPA2 verschlüsselt

#### **Einbau**

Betriebstemperatur: -10°C...+40°C Luftfeuchtigkeit: max. 80% rel., nicht betauend Umgebungsbedingungen: Verwendung in ortsfester Installation nach VDE632, VDE637 Schutzart: IP20 Abmessungen (BxTxH): 38mm (2TE) x 92mm x 66,5mm Montage: auf Tragschiene 35 mm (DIN50022)

#### **Spannungslos installieren!**

Die LCN-VisuMod trennt/isoliert den LCN-Bus bis 4KV galvanisch von der RJ45-Buchse.

Technische Angaben und Abbildungen sind unverbindlich. Änderungen vorbehalten. Technische Hotline: 05066 998844 oder www.LCN.eu

# $\epsilon$